Region Örebro län **FÄLTMÄTINSTRUKTION** 1(14)

Arbets- och miljömedicin, laboratorieenheten, USÖ

Dok beteckning: **FMI 09:113** Utgåva nr: 6 Utfärdad av: AJ 26 juni 2020<br>
Andrad av: Anders Johansson 25 juni 2024 Ändrad av: Anders Johansson Godkänd av/datum: Lab. chef Ina Lindell 28 juni 2024 Reviderad av: Anders Johansson 25 april 2022

#### GRAYWOLF

# **1. Allmänt**

GrayWolf systemet består av en handenhet "AdvancedSense Pro" med proben "DirectSense II" (DSII-8) samt PC programmet WolfSense PC. Proben är utrustad med sensorer för temperatur, relativ luftfuktighet, ozon  $(O_3)$ , kolmonoxid  $(CO)$ , kvävedioxid (NO<sub>2</sub>), svavelväte/vätesulfid (H<sub>2</sub>S) och ammoniak (NH3). Det ena instrumentet har även en syre-  $(O_2)$  sensor och det andra har en kvävemonoxid-(NO) sensor. (Se tabellen nedan.)

*Handenhet Prob*

För att tanka ur loggade data behöver man installera program från medföljande USB minne och ansluta instrumentet till en USB port. Det drivs med inbyggda laddningsbara batterier eller nätdrift. Test gav batteridrifttid på över 16 h.

Instrumentet har många möjligheter och appar, liksom en smart phone. Denna FMI tar upp direktavläsning och loggning. För avancerade funktioner och andra möjligheter så hänvisas till originalmanualerna som finns med på USB minnet.

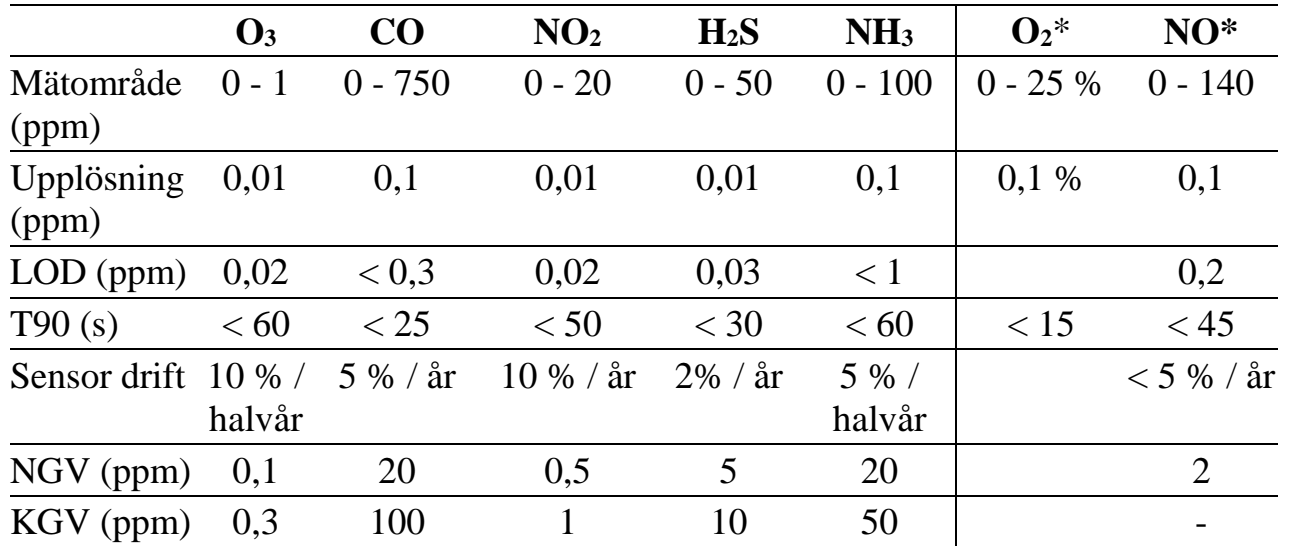

LOD är nedre detektionsgräns. T90 är reaktionstiden för sensorn, den tid det tar innan sensorns utslag är 90 % av aktuell nivå.

\* **O<sup>2</sup>** på ett instrument och **NO** på det andra instrumentet.

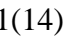

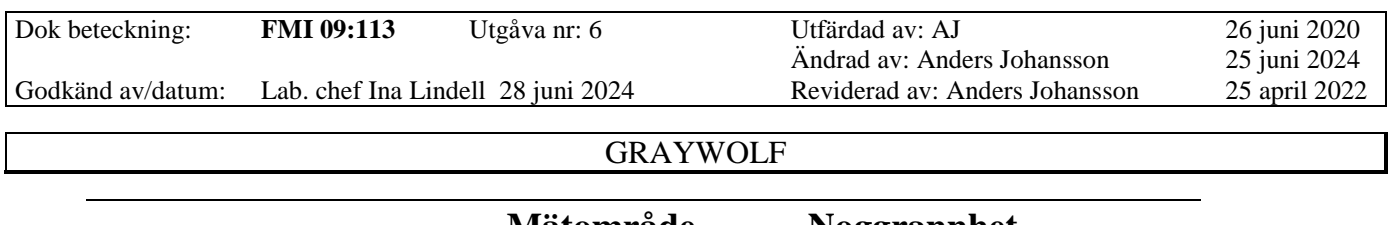

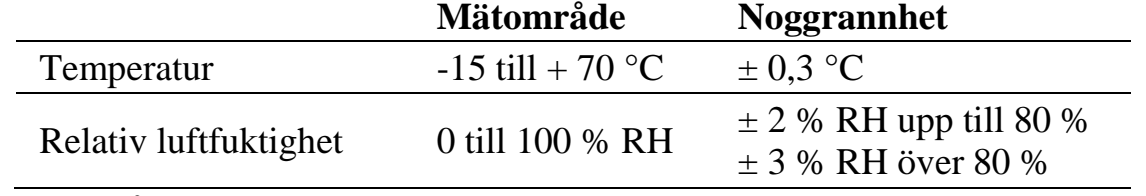

Driftsområde: -10 till +50 °C, 0 till 100 % RH men ej kondenserande. Minnet i handenheten är på 32 GB.

Detekteras inte proben när både handenheten och proben startas samtidigt kan man antingen starta om båda enheterna igen alternativt försöka detektera proben manuellt - detta görs genom att klicka på menyn **Probe** och sedan **Scan for Additional Probes**.

Används ej kabelanslutning, kontrollera att blåtand är aktiv, detta görs via menyn **File -> Power Options -> Radio Power (Wi-Fi/Bluetooth)** - där ska både **Enable Bluetooth** och **Radio Power On** vara förbockat (vid ändring kan instrumentet behöva startas om).

## **1.1. Korskänslighet**

Sensorerna i GrayWolf'en är elektrokemiska och det är vanligt att elektrokemiska celler reagerar på fler ämnen än det som de är konstruerade för, vilket kan påverka mätvärdet, detta benämns korskänslighet. I tabellen nedan har vi valt ut de större korskänsligheterna (> 10 %) och ett par andra.

OBS! Tänk på tecknet för korskänsligheten, om det t ex är 10 ppm H2S och 4 ppm  $NO<sub>2</sub>$  i luften, visar instrumentet att det är 0 ppm  $NO<sub>2</sub>$ .

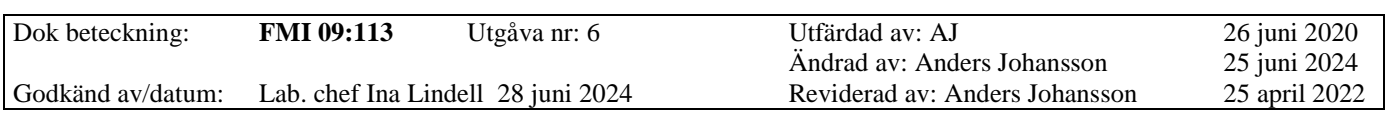

### GRAYWOLF

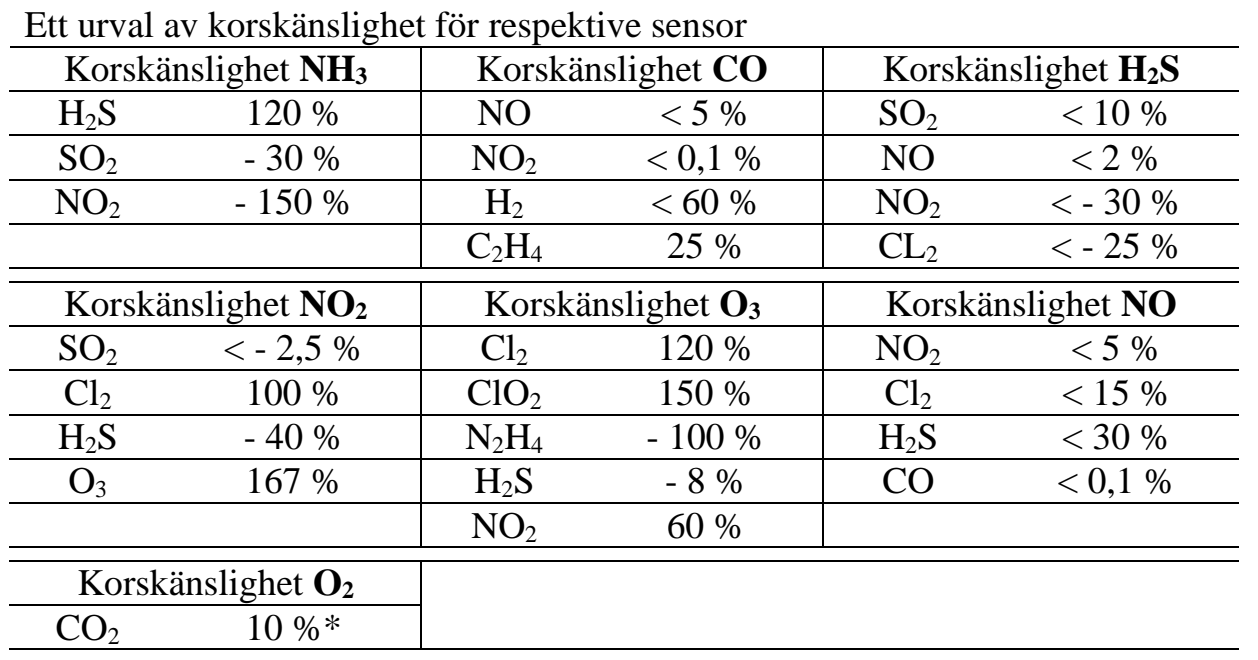

*\* Dvs om det är 20,9 % O<sup>2</sup> och 10 000 ppm (1 %) CO2, så visar instrumentet 21 % O<sup>2</sup> (20,9 + 1\*10%).*

Siffrorna i tabellen avser om det finns ett störande ämne närvarande, vad det ger för utslag för aktuell sensor.

Till exempel om det är 10 ppm H2S under mätningen, så visas det som:

12 ppm på ammoniak sensorn

- 4 ppm på kvävedioxid sensorn

- 0,8 ppm på ozon sensorn

## **Överkurs:**

Tittar man enbart på ozon- och kvävedioxidvärdena, kan man inte avgöra vilket av ämnena det är. Tittar man på värdena även för de andra ämnena, så kan man via korskänsligheterna avgöra om det är  $NO<sub>2</sub>$  eller  $O<sub>3</sub>$ .

Tillverkaren har lagrat information om de kända korskänsligheter i instrumentet. Informationen hittas via menyn **Probe -> Sensor Tips ->** på första raden, välj sensor utifrån **vilket ämne** den är konstruerad för -> **vänta någon sekund** -> på andra raden, välj **Sensor Specifications for** -> rulla ner till **CROSS** 

**SENSITIVITY**. Det är första kapitlet med **CROSS SENSITIVITY** som är aktuellt vid användning av Instrumentpoolens instrument. Vissa sensorer har fler kapitel med rubriken **CROSS SENSITIVITY** men det är för andra varianter av sensorerna.

Det är svårt att tolka korskänsligheten som visas i instrumentet.

Dok beteckning: **FMI 09:113** Utgåva nr: 6 Utfärdad av: AJ 26 juni 2020<br>
Andrad av: Anders Johansson 25 juni 2024 Ändrad av: Anders Johansson Godkänd av/datum: Lab. chef Ina Lindell 28 juni 2024 Reviderad av: Anders Johansson 25 april 2022

#### GRAYWOLF

# **2. Snabbguide**

- 1. Starta upp båda enheterna.
- 2. Invänta att parametrar och mätvärden visas med svart text. Instrumentet är nu i direktvisningsläget.
- 3. För att spara enstaka värden, välj var mätdata ska sparas.
- 4. Enstaka mätvärden: **Log -> Snap Shot Log**.
- 5. Loggning med tidsintervall: **Log -> Start Trend Log**. Stoppa med Stop ikonen alternativt **Log -> Stop Trend Log**.
- 6. Normal avstängning genom att hålla in respektive **På/Av** knapp 3 sekunder.

# **3. Uppstart - avstängning**

**Starta** först proben och sedan handenheten genom att trycka en gång på respektive **På/Av** knapp (ett par sekunder mellan knapptryckningarna). Dioden på proben blinkar med olika färger under uppstartssekvensen. När proben är redo blinkar dess diod blått. Vid kabelanslutning mellan prob och handenhet, avvaktiveras blåtand. Blinkar proben växelvis blått/grönt och rött, indikeras låg batterinivå. Det kan ta en minut innan handenheten har kopplat upp proben. Första minuterna efter uppstart reagerar instrumentet långsamt på kommandon.

**Låga nivåer:** När ni ska mäta låga nivåer (i storleksordningen av LOD), bortse från mätresultaten från första halvtimmen. Vid våra tester har vi till exempel sett att svavelväte började vid 0,1 ppm när det inte borde finnas något svavelväte, men efter en halvtimme hade mätresultatet gått ner till 0 ppm, ammoniak började vid 0,2 ppm.

**Normal avstängning** görs genom att hålla in **På/Av** knappen 3 sekunder på respektive enhet. På proben lyser dioden rött i 2 sekunder och den stängs sedan av. När handenheten stängs av normalt, så stoppas eventuell pågående loggning.

**Tvingad avstängning** görs genom att hålla in På/Av knappen minst 12 sekunder på respektive enhet. Enheten stängs av direkt med risk att förlora data som inte hunnit sparas.

## **4. Direktvisande**

Instrumentet startar alltid upp i läget direktvisande (Live Screen).

Starta båda enheterna och invänta att parametrarna och mätvärdena visas med svarta tecken.

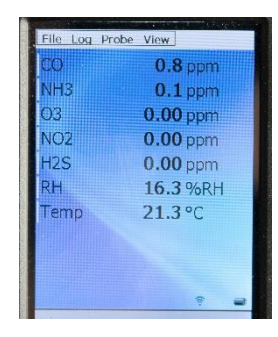

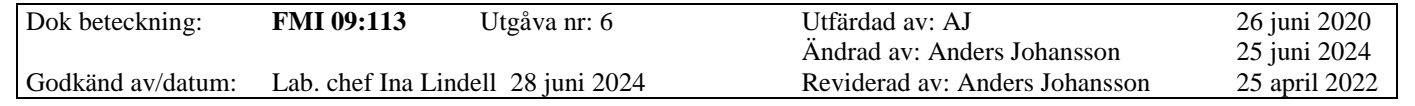

#### GRAYWOLF

Innan tecknen blir svarta, syns anledningen i statusfältet, det kan bland annat vara uppvärmning av sensorerna.

För att komma tillbaka till direktvisande läget, klicka på **Live-ikonen** alternativt välj **Live Readings** från **View** menyn.

När man klickat på en **parameter**, kan man byta enhet för den eller avaktivera den. För att aktivera en parameter igen, välj **Select Parameters** under **View** menyn och **bocka för** den som ska aktiveras.

## **5. Loggning**

Kapitlet direktvisande gäller även vid loggning.

Man kan välja att spara enstaka mätningar (**Shot Log**) eller att logga med tidsintervall (**Trend Log**).

Under menyn **Log -> Log Options** väljer man:

- 1) Om loggning med tidsintervall ska vara ögonblickliga värden eller medelvärde över loggintervallet.
- 2) Om enstaka mätningar ska vara ögonblickliga värden, 5, 10 eller 15 sekunders medelvärde.
- 3) Om filen redan existerar alltid fortsätta fylla på den eller om man ska få frågan. Gör man flera enstaka mätningar efter varandra, så är det bara första gången man får frågan.
- 4) Klicka på Advanced … för att välja om Log knappen på proben ska vara för enstaka mätningar eller utan funktion.

I instrumentets filstruktur kallas mapparna för **Site** och filerna för **Location**. Som filikon används ett varghuvud, det är ljusgrått när filen är tom och mörkare när den innehåller mätdata.

Nya mappar och filer skapas från menyn **Log -> Locations** alternativt **Trend loggning**. Klickar man på den gröna ikonen **Log**, så kan man välja **Snap** eller **Trend loggning** samt var mätdata ska sparas.

Enstaka mätningar sparas i den fil som är vald (blåmarkerad) under **Locations** och startas bland annat från menyn **Log -> Snap Shot Log**.

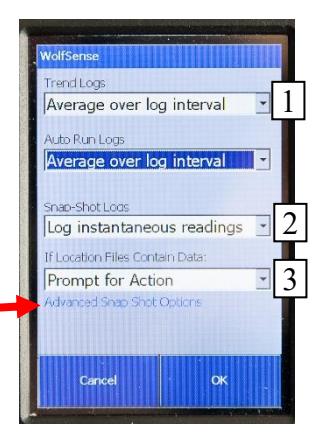

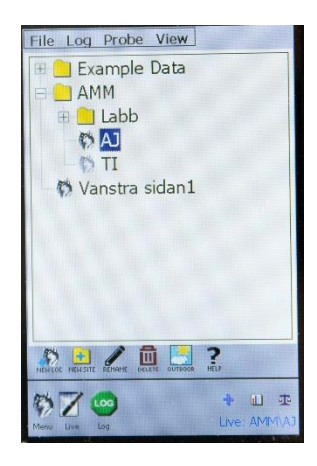

Region Örebro län **FÄLTMÄTINSTRUKTION** 6(14)

Arbets- och miljömedicin, laboratorieenheten, USÖ

Dok beteckning: **FMI 09:113** Utgåva nr: 6 Utfärdad av: AJ 26 juni 2020<br>
Andrad av: Anders Johansson 25 juni 2024 Ändrad av: Anders Johansson Godkänd av/datum: Lab. chef Ina Lindell 28 juni 2024 Reviderad av: Anders Johansson 25 april 2022

### GRAYWOLF

Loggning med tidsintervall startas från: **Log -> Start Trend Log**. Här får man välja var mätdata ska sparas samt vilket loggintervall man vill ha. Loggningen stoppas med **Stop** ikonen alternativt **Log -> Stop Trend Log**.

När man börjar logga till en fil som redan innehåller mätdata, får man frågan om man vill ersätta, fylla på eller ändra fil. Loggar man flera gånger utan att starta om instrumentet, så fylls filen på med mätdata.

Man kan inte ha olika enheter för samma parameter i en fil, när man bytt enhet måste välja en ny fil eller att skriva över mätdatan.

När loggning (Trend Log) är igång syns det på att Log ikonen bredvid batteriikonen blinkar med någon sekunds mellanrum samt att Stop ikonen finns bredvid varghuvudet. Är skärmen i viloläge (nästan svart), väcks den genom att dra på skärmen.

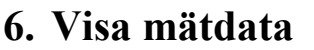

I instrumentet går det att se loggad mätdata både som graf och som tabell.

Grafen öppnas genom **View -> Graph**. Klicka på **Select** under grafen, för att välja vilken fil som ska visas och nedanför det kan man välja vilken parameter som visas.

För att se loggad data som tabell får man klicka på **meny** ikonen (ej begränsat till grafvisningsläget).

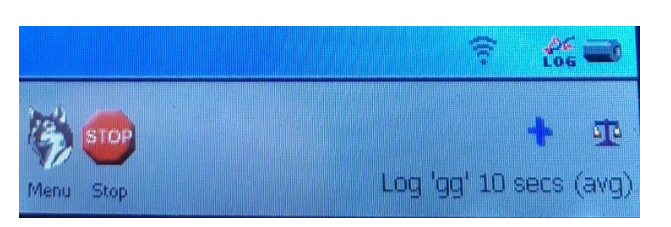

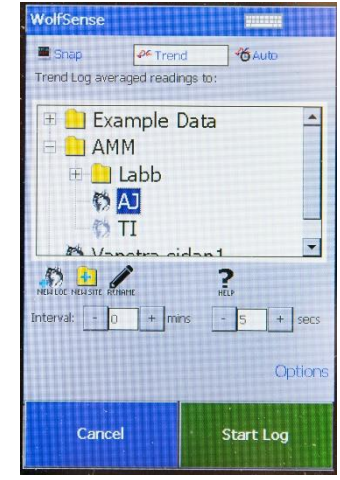

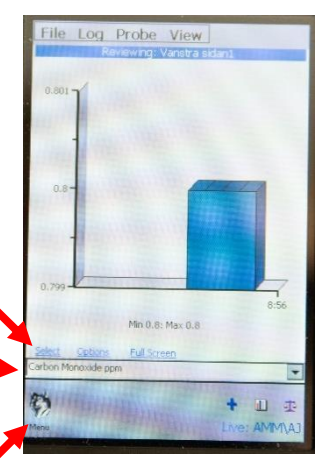

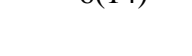

### Region Örebro län **FÄLTMÄTINSTRUKTION** 7(14)

Arbets- och miljömedicin, laboratorieenheten, USÖ

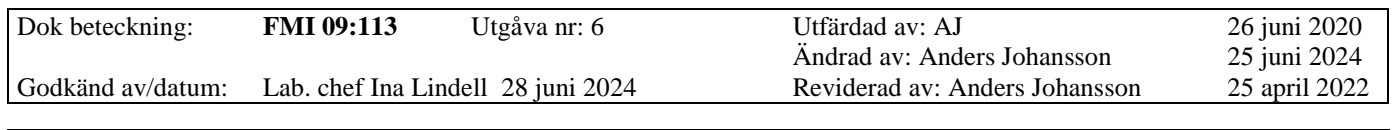

#### GRAYWOLF

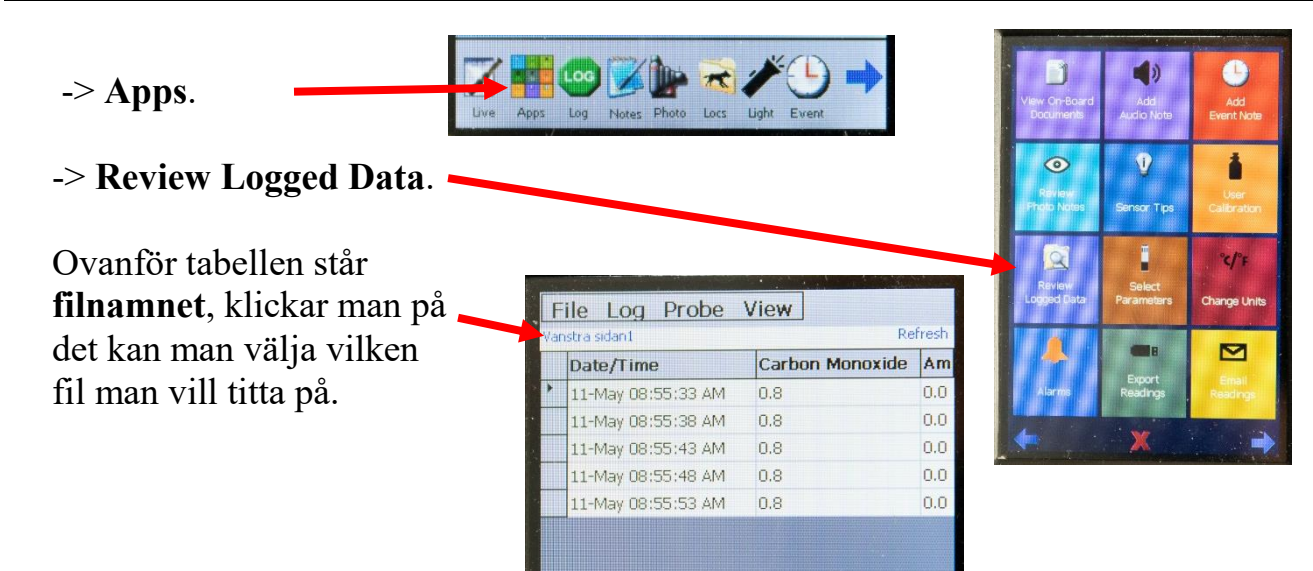

# **7. Övriga funktioner**

**Varghuvudet** är menyikonen och öppnar en meny med ikoner (stängs automatiskt efter några sekunder). Raden med ikoner kan bara bläddras med **högerpilen** avvaktar man några sekunder så att raden stängs, så börjar det om från början.

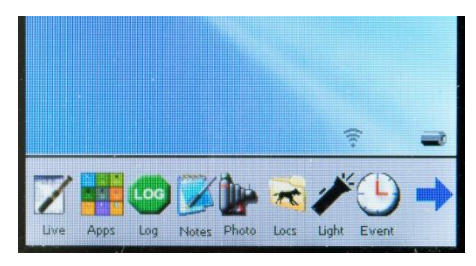

Apparna hittas via ikonen med **varghuvud** och sedan **Apps**.

Ordningen på ikonerna ändras efter hur ofta de används.

Kameran - via **kameraikonen** så kan man sedan använda kameran på baksidan, lampan på baksidan går också att styra från kameraläget.

Instrumentet har många möjligheter och appar, liksom en smart phone. Denna FMI tar upp direktavläsning och loggning. För avancerade funktioner och andra möjligheter hänvisas till originalmanualerna som finns med på USB minnet.

Det lilla stativet kan användas som stöd för antingen handenheten eller proben. Skruva in skruven på stativet och lås sedan med muttern/brickan. Vredet på sidan är låsning av kulleden.

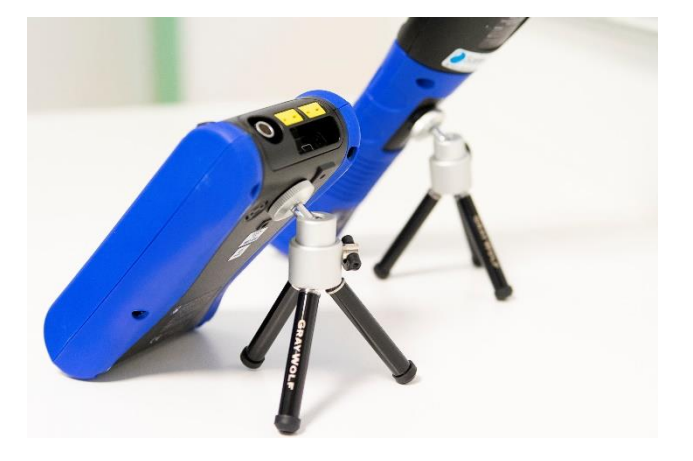

GRAYWOLF

# **8. Batteri/laddning/ström**

OBS! Vissa sensorer behöver kontinuerligt lite ström. Tar batteriet i proben slut, ladda det före transport eller förvaring.

Båda strömadaptrarna är likadana. Det går bra att mäta med laddarna anslutna.

AC Charge dioden på handenheten lyser rött under laddning och grönt när batteriet är fulladdat. Dioden på laddningsdockan lyser grönt när strömmen är ansluten och orange när proben är i dockan. (Det stämmer inte med manualen som påstår att dioden ska lysa rött under laddning och grönt när batteriet är fulladdat.) Blinkar dioden på handenheten rött, så indikerar det ett batterifel. Blinkar dioden på proben rött, så indikerar det något fel, se originalmanualen.

Batteriikonen på skärmen är grön när batteriet är fulladdat, rött visar att batterinivån är låg/kritisk och däremellan är ikonen grå. Klickning på batteriikonen visar noggrannare batteristatus samt även batteristatus för proben om den är ansluten (via sladd eller blåtand). För proben indikeras låg batterinivå genom att dioden blinkar rött växelvis med blått/grönt.

Både handenheten och proben har litiumjonbatteri. Test gav drifttid på 16,5 h, med skärmsläckaren aktiv, blåtandsuppkoppling, båda enheterna gick på sitt eget batteri och medelvärdesloggning en gång i minuten av alla parametrarna. Mätdata från testet var på 44 kB. Tillverkarens uppger att handenheten tar 4 h att ladda och har sedan 18 h drifttid proben tar upp till 6 h att ladda.

Proben stängs av efter 8 minuter om det inte finns någon förbindelse med handenheten.

Skruven på baksidan av laddningsdockan är om man vill säkra proben i laddningsdockan.

## **9. Koppla ihop prob med handenhet**

Proben ansluts antingen via blåtand eller via kabel. För båda alternativen kan det ta en minut innan uppkopplingen är klar.

För att skifta mellan kabel och blåtandsanslutning: I handenheten, menyn **File -> Power Options -> Radio Power (Wi-Fi/Bluetooth)**.

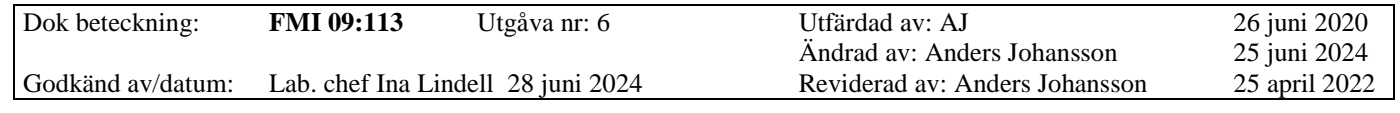

#### GRAYWOLF

*För blåtandsanslutning* ska det vara en bock i både **Enable Bluetooth** och **Radio Power On (WiFi/BT)**. Kabeln ska inte vara ansluten, starta om handenheten och proben.

*För kabelanslutning* ta bort bocken i **Enable Bluetooth**. Kabeln ska vara ansluten, starta om handenheten och proben.

När proben är redo blinkar den blått. Har det inte upprättats en anslutning inom fem minuter, stängs blåtanden av.

Om kontakten mellan handenhet och prob tappas, stäng av båda två och starta först proben och sedan handenheten (ett par sekunder mellan knapptryckningarna). Alternativt kan man försöka detektera proben manuellt detta görs genom att klicka på menyn **Probe** och sedan **Scan for Additional Probes**.

**Kabeln** kan anslutas direkt mellan handenheten och proben.

Kabeln kan även anslutas mellan handenheten och laddningsdockan med proben.

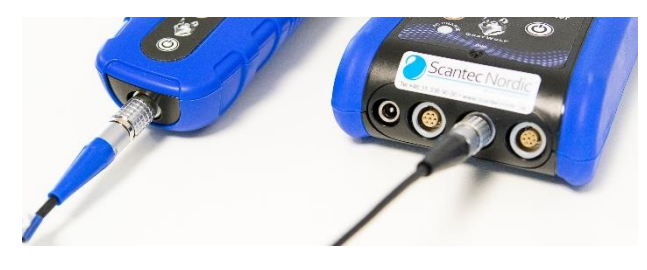

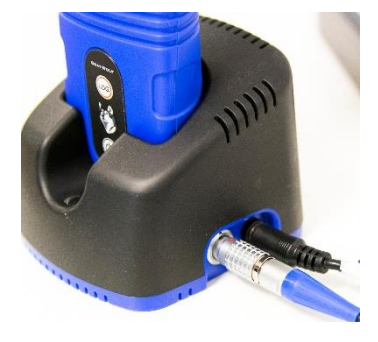

Den svarta änden av kabeln ska anslutas i en av de två högra kontakterna i underkant av handenheten och den blå änden av kabeln ska anslutas i proben eller dockan.

Man kan mäta med proben i laddningsdockan, både med blåtandsanslutning och kabelanslutning. I inget av fallen behöver laddningsdockan ha strömmen ansluten om probens batteri är laddat.

## **10.Manualer och installation i PC**

Manualerna finns på bifogat USB minne i mappen Manuals. Bland manualerna är det tre som är aktuella: AdvancedSense PRO (handenheten), DirectSense II (proben) och WolfSense PC (datorprogrammet).

Med filen **wspc** som finns på medföljande USB minne, installerar man WolfSense PC. Koden som behövs finns i filen "**Kod wspc filen**".

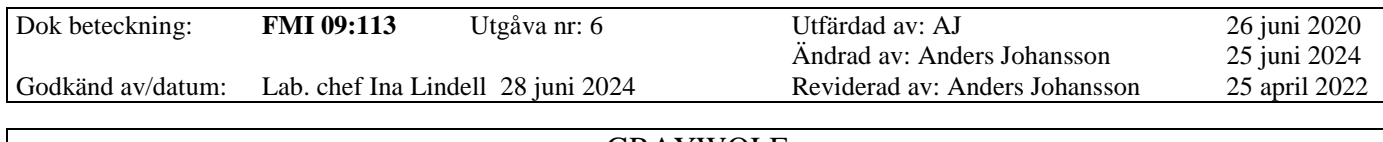

#### GRAYWOLF

OBS! Ibland behöver **datorn startas om** för att det man installerat ska fungera.

Istället för att installera drivrutiner sköts kommunikationen via programmet Mobile Device Center. **Innan man ansluter instrumentet måste Mobile Device Center ha startats upp**. Det kan stå som Center för Windows Mobile-enheter under startmenyn.

Microsoft stödjer inte längre Mobile Device Center, så det går inte längre att ladda ner men det finns på bifogat USB minne i mappen **WMDC**.

Om instrumentet inte känns igen när det kopplas in får man installera/uppdatera Mobile Device Center.

För 64 bit operativsystem, installera Mobile Device Center genom att dubbelklicka på **drvupdate-amd64.exe** i **WMDC** mappen på USB minnet (för 32 bit operativsystem är det i stället filen **drvupdate-x86.exe**). Starta om datorn.

Windows 10: om det fortfarande inte kommer fram ett fönster efter start av Mobile Device Center, kör filen **WMDC Win10.reg** som också finns i mappen **WMDC**. När det är klart, starta om datorn igen.

I mappen **WMDC** finns en pdf fil **Tech Note…** som ger vägledning till hur man kan göra i Windows 10.

Det finns två visningslägen i WolfeSense PC - **TILE** och **CLASSIC**. Man byter mellan dessa under menyn **Window** och klickar på "**Display Apps Tile Interface**" alternativt "**Change to Classical Menu View**".

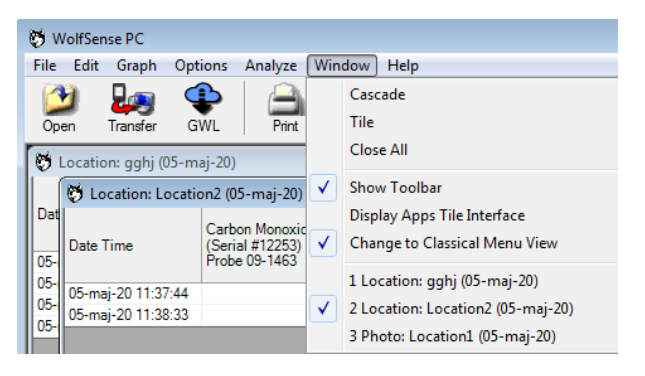

Dok beteckning: **FMI 09:113** Utgåva nr: 6 Utfärdad av: AJ 26 juni 2020<br>Andrad av: Anders Johansson 25 juni 2024 Ändrad av: Anders Johansson Godkänd av/datum: Lab. chef Ina Lindell 28 juni 2024 Reviderad av: Anders Johansson 25 april 2022

#### GRAYWOLF

# **11. Överföring av mätdata till PC**

- 1) Instrumentet måste vara igång.
- 2) Efter anslutning av USB kabeln kommer fönstret "Center för Windows Mobile-enheter" fram, det behöver ligga kvar i bakgrunden.
- 3) Starta WolfSense PC. WolfSense PC File Edit Graph Options Analyze Window Help 4) Enklast är om **Toolbar** är framme,  $\mathbf{y}$ 2,3 ⊕ ê Cascade klicka på **Transfer**. Tile GWL Print Transfer Close All Alternativt kan man gå via **File –>** C Location: gghj (05-m **Show Toolbar** b Location: Location2 (05-maj-20) **"Transfer from GrayWolf Meter …** " Display Apps Tile Interface Da Carbon Monoxie Date Time  $\checkmark$ Change to Classical Menu View (Serial #12253)<br>Probe 09-1463 05 1 Location: gghj (05-maj-20) 05-05-maj-20 11:37:44 05 √ 2 Location: Location2 (05-maj-20) 05-maj-20 11:38:33 05 3 Photo: Location1 (05-maj-20) Transfer and Open from GrayWolf Datalogger  $\overline{\phantom{a}}$  Name  $\frac{0.000}{2020 - 05 - 11}$ **AMM** Storage Card Ändrar man destination, AMM\Labb\Klima Storage Card<br>AMM\Labb<br>Storage Card 2020-05-07 Vanstra sidan  $\frac{2K}{1K}$ måste man klicka på en **annan fil** 2020-05-07 Korridor 2020-05-07 **AJ**  $\frac{2K}{1K}$ **AMM** Storage Card Storage Card<br>Example Data Storage Card<br>Example Data\A Storage Card<br>Example Data\A Storage Card 2020-05-05 gghj<br>Confe än den som är markerad, sedan kan man 2013-06-27 e-Kitc 2K<br>e 1 2K Exec Office 1 2013-06-27 Exec Office 2 19<sub>K</sub> Example Data\A Storage Card välja **den första** igen. 2013-06-27 General Office 2K Example Data\A Storage Card

Detta eftersom att **Transfer to** 1 file se If File Already Exists  $\widehat{\mathcal{C}}$  Prompt for action inte uppdateras annars och det är Transfer to : Worebroll.selher C Automatically Rename File **Transfer to** som styr vart filerna hamnar. Man kan välja mellan att markera en fil och marker **for andre flera flera flera flera flera flera flera flera flera flera flera flera flera flera flera flera flera flera flera flera flera flera flera flera flera flera fler** att markera flera filer klicka på den första, håll in Sl Det fungerar inte att hålla in Ctrl och klicka på flera

**Transfer** för över filerna medan **Open** för över filerna och öppnar sedan dem.

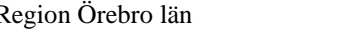

### Region Örebro län **FÄLTMÄTINSTRUKTION** 12(14)

Arbets- och miljömedicin, laboratorieenheten, USÖ

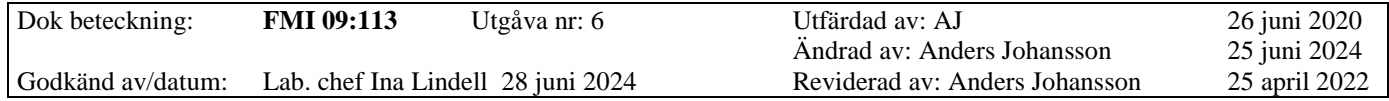

#### GRAYWOLF

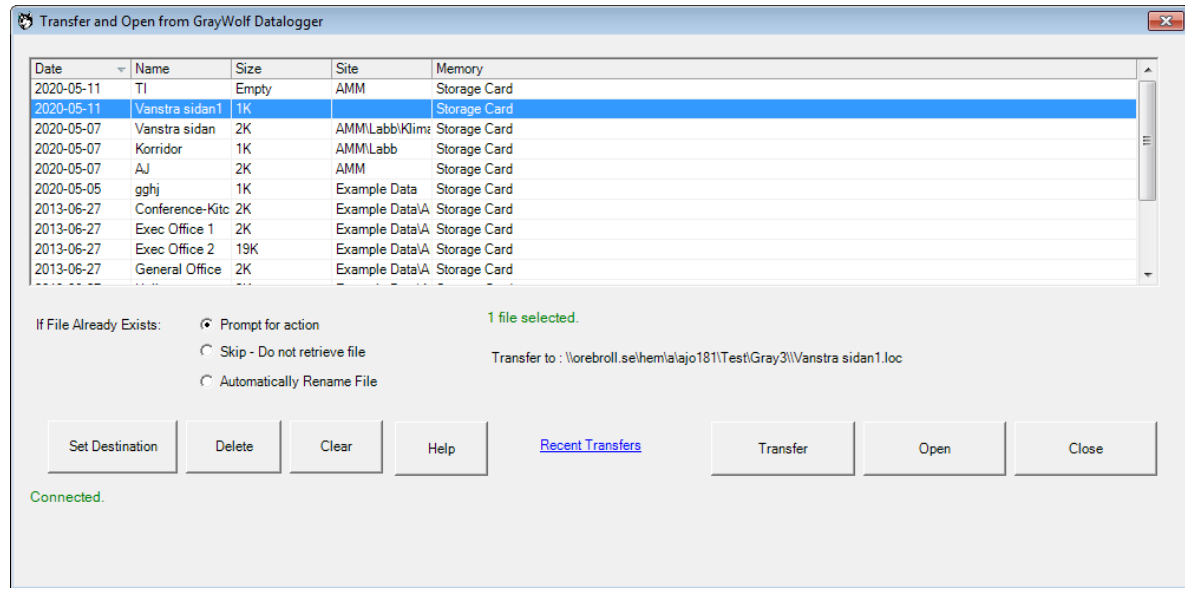

Filstrukturen man har i instrumentet, bevaras när man för över filer till datorn. Det vill säga mappar man har i instrumentet skapas i datorn vid överföringen.

### **12. Exportera data**

Under **File**, välj "**Export to Excel…** " alternativt om Toolbar är framme, klicka på **Export**.

För utförligare information, se FMI 09:117 Bearbetning av mätdatafiler i Excel.

När man öppnar en fil från WolfSense PC i Excel, kan både tid och datum se konstigt ut. Det beror på att det blir en annorlunda formatering. Lösningen är att markera hela kolumnen och välj önskad formatering.

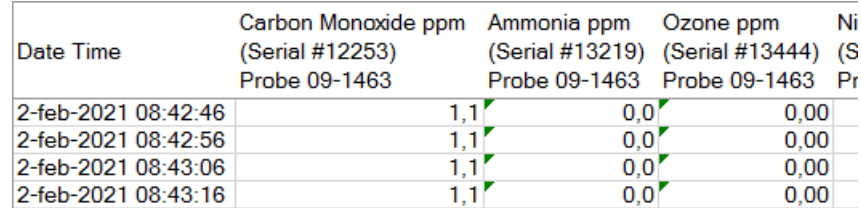

Om en grön triangel återfinns på flera av cellerna indikerar det att Excel uppfattar data som text. Detta kan åtgärdas genom att man omvandlar text till kolumner. OBS! Omvandla enbart en kolumn i taget.

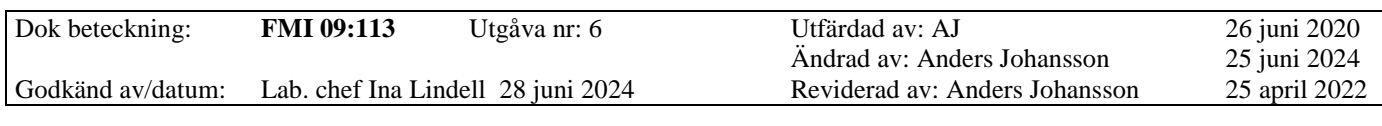

#### GRAYWOLF

Klicka i första cellen med data. Håll in **Ctrl** + **Shift** och tryck på **nerpil**, så att alla data i den kolumnen blir markerade. Välj menyn **Data** och sedan **Text till kolumner** då startas **Guiden Omvandla text till kolumner**. Välj **Avgränsade fält** och ingen avgränsare ska vara vald och klicka sedan på **Slutför**. Då bör alla gröna trianglar i den kolumnen ha försvunnit.

### **13. Radera mätdata**

Man kan radera mätdata både direkt i instrumentet och via datorn.

I instrumentet välj **Log -> Locations**. Välj den fil eller mapp som ska tas bort och klicka på **papperskorgen**. Om en fil markeras får man i följande steg välja om den ska tömmas (**Clear**) eller tas bort (**Delete**).

I datorn öppna **Transfer**, markera de filer som ska tas bort från instrumentet och klicka på **Delete**.

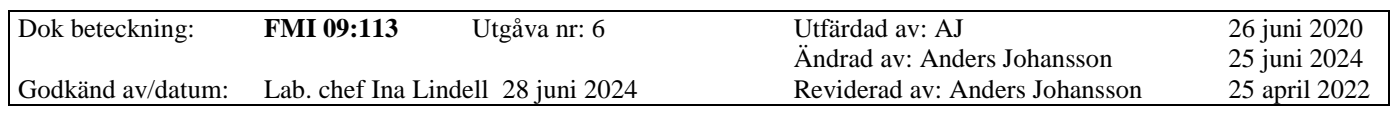

### **GRAYWOLF**

# **14. Packning i väskan**

Vi har två instrument, väskorna och laddarna ser olika ut.

Först får man lägga i båda laddarna utan 230 V kabel.

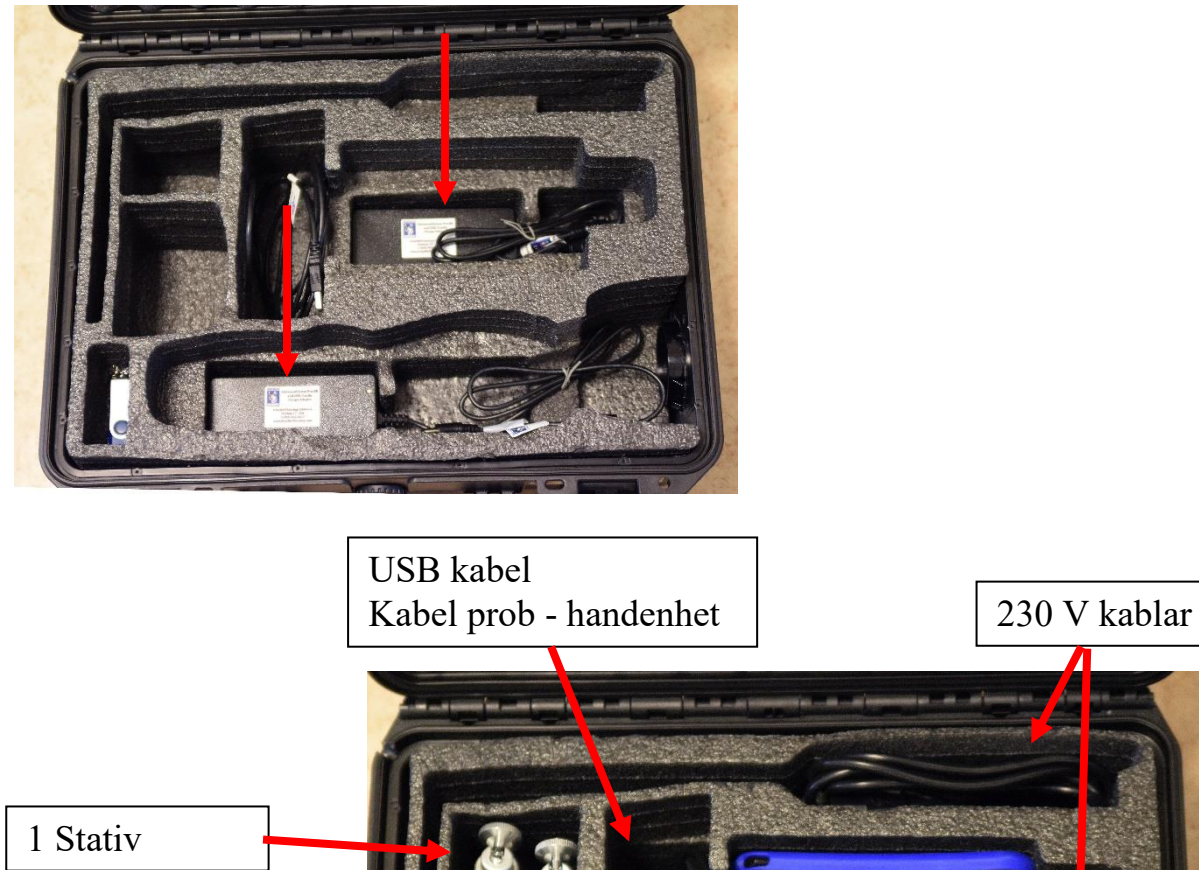

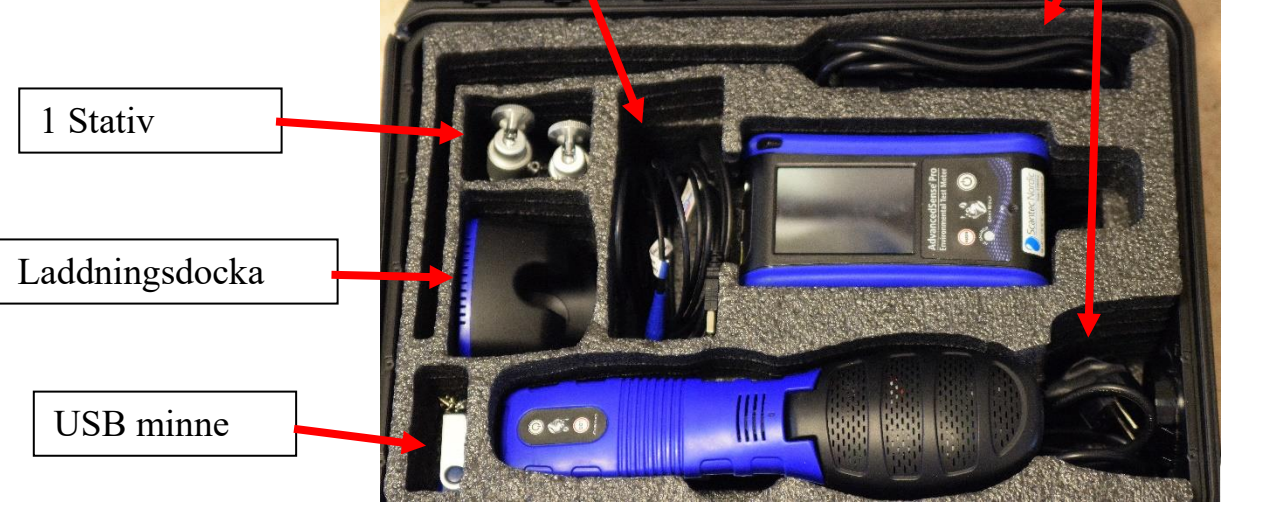